# instruction manual

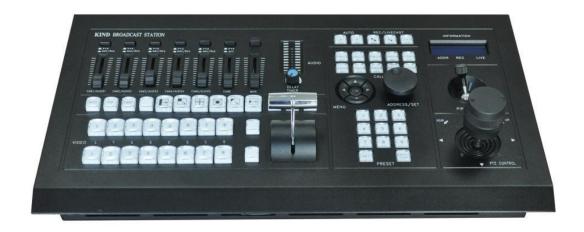

## Catalogue

| 1.User instructions                               | 1      |
|---------------------------------------------------|--------|
| 2.Equipment introduction                          | 2      |
| 3.Host topology错误!                                | 未定义书签。 |
| 4.Rear interface connection diagram               | 4      |
| 5.Introduction to operation panel错误!              | 未定义书签。 |
| 6. Instructions for caddy assistant mobile app错误! | 未定义书签。 |
| 7.Contact us                                      | 13     |

#### 1.User instructions

For your use safety, please do not let the equipment be exposed to rain or moisture. In case of failure, please do not disassemble the casing. For after-sales matters, please contact the manufacturer and ask a professional engineer for maintenance

When recording or streaming important data, be sure to check the equipment connection in advance, or perform a streaming media test first, so as to ensure the normal operation of the system and avoid data Loss.

According to the copyright law, the recorded video or audio shall not be used for purposes other than personal appreciation without the permission of the copyright owner. Note that for live performances, performances and exhibitions, even your personal entertainment shooting may be limited.

Avoid using or storing this device in the following environments:

- extremely low or high temperature environment (operating temperature 0 ° C to 40 ° C (32 ° f to 104 ° f))
- exposed to direct sunlight for a long time or enclosed in heating equipment (note that the temperature in vehicles with windows closed in summer can exceed 50 °C (122 °f))
- in places with high humidity or dust
- places with strong vibration
- close to strong magnetic field source
- close to radio, television or other places with strong electromagnetic radiation sources

Installed in a flat place, this equipment is designed to work in a horizontal position. Do not place it vertically or tilt it at an angle of 20 degrees or more.

Do not subject the equipment to strong vibration. If the equipment is dropped or subjected to other strong impacts, it will break.

Do not block the ventilation hole. In order to prevent the temperature rise of the equipment, do not cover it with a blanket when the equipment is working.

When cleaning the equipment, gently wipe the shell and panel with a dry cloth. If the equipment is very dirty, wipe it with a cloth soaked with a small amount of neutral detergent, and then dry it. Do not use alcohol, diluents, pesticides or other volatile solvents, as doing so will deform the shell or damage the surface.

#### 2. Equipment introduction

The device is a portable guide recorder that integrates multi-channel audio and video acquisition video stunt conversion PTZ control tuning and mixed guide communication multi-channel picture monitoring screen and streaming media server in one.

Not only is it portable, but it combines video switching and mixing capabilities with video surveillance and webcasting. It's a complete set of multi-in-one devices for real-time content generation. With this device, you don't have to equip as many devices as before, which greatly reduces the time and effort required to install connections and adjust devices.

The device can seamlessly hard-cut all frames in multi-channel video input conversion.

The system provides a mixed (overlapping) image transition effect

Features such as Combining Video Images in Images You can blend videos with up to 100 effects at once, such as merging (setting keyframes) a single video clip when switching between two video clips using a scratch or other conversion effect.

You can mix 5-way stereo and 5-way microphone audio inputs Each channel has a range of functional components, including channel thruster input gain adjustment treble adjustment and bass adjustment, which will enable you to adjust sound quality and volume on each channel separately.

PGM images can be streamed in real time.

The system is a high-performance network broadcasting system, which can provide audio and video network broadcasting recording and broadcasting services based on LAN, metropolitan area network and

wide area network. At present, the system has been widely used in the studio video live broadcast, high-quality classroom, distance education, news live broadcast, conference live broadcast, academic exchanges and other occasions requiring audio and video live broadcast Using modular design idea, portable live broadcast can be built according to different needs.

#### 3. Host topology

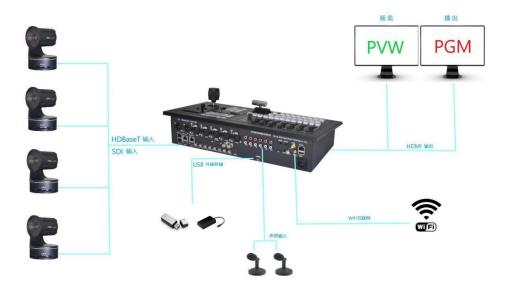

## 4. Rear interface connection diagram

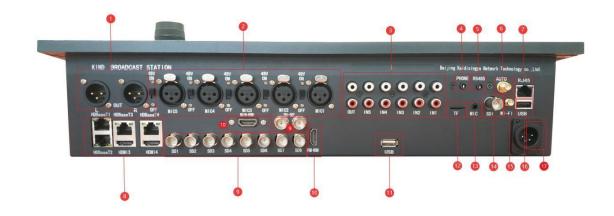

- 1.XLR balanced output
- 2.XLR balanced input (each route includes independent 48V power switch)
- 3. Five RCA inputs and one RCA output
- 4.3.5mm Audio Monitoring (Live Monitoring)
- 5.3.5mm Ports (485 Protocol Control Ports)
- 6. Fully automatic antenna (not available in this model)
- 7.RJ45 network port
- 8.HdBaseT input 4 channels (including the third HDMI input and the fourth HDMI input)
- 9. Eight SDI inputs (including two outputs at the top)
- 10. Multi-screen preview output (main HDMI), PGM output (PGM HDMI)
- 11.USB external storage (4K dedicated recording interface)
- 12.TF card storage (up to 1080p)
- 13.3.5mm Audio input
- 14.SDI output (up to 1080P60)

15.WIFI antenna16.USB storage interface (HD special)17. Power port

#### 5.Introduction to operation panel

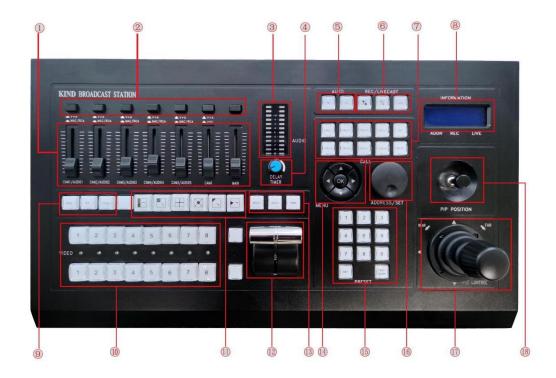

- 1) Sound mixer: Support five microphones, five stereo and five digital audio
- 2) Audio separation switch: Press the first five audio separation buttons to display MAC and RCA, and then display digital audio; press the sixth audio button to display digital audio, and then display mute
- 3) Audio indicator: used to monitor the volume of audio
- 4) Audio demonstrator: It is used to adjust the phenomenon of asynchronization of sound and picture in live broadcast, and can delay the sound by 30MS

- 5) Automatic and manual mode switch keys: used to distinguish the two different modes of play (this function corresponds to the model)
- 6) Recording and broadcasting button: You can control the start of recording, pause and stop the live broadcast
- 7) Four-channel broadcasting communication system
- 8) Transition effect key: includes the fade in and fade out drawing video transition effect
- 9) Switching station: the top row is the four-way PGM switching key and the bottom row is the PVW switching key
- 10) Selection of transition effect types for marking and fading
- 11) Multi-mode transition effect key
- 12) T-putter: Use the transition effect between PGM and PVW
- 13) White balance Settings: Click OK to display the white balance menu of the POC camera all-in-one. The built-in functions of the camera all-in-one can be adjusted through the up, down, left and right buttons
- 14) Preset points: 9 preset points can be set for each camera and the speed of the lens can be adjusted
- 15) Knob encoder: By rotating the knob encoder can monitor the current video information memory card remaining space control address and other information on the LCD screen on the console
- 16) Eight-way pre-monitoring mode switch key, click the PVW window to generate eight-way pre-monitoring

## **6.Live broadcast Settings (mobile terminal)**

1. Background operation instructions of wireless camera control unit: First open the mobile phone to search WiFi(the default naming format of the camera control unit is shown in the figure below, and the password is the yellow area after the number name)

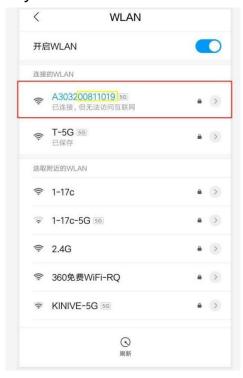

2. After the wireless camera is connected, open the browser, and enter 192.168.48.1(username and password :admin).

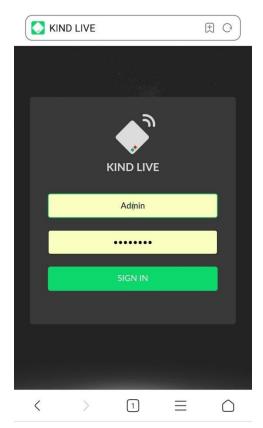

3. After successfully entering the background, close the live key and stop pressing rtmp for subsequent Settings

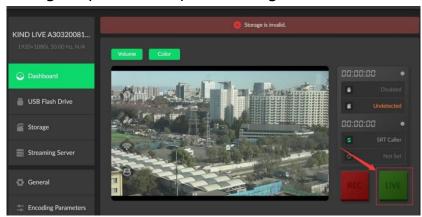

4、 USB External storage device

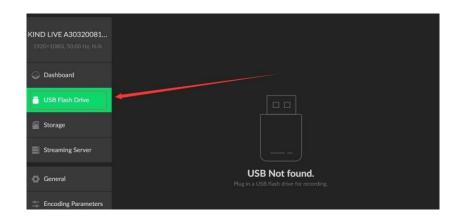

External SD card storage Device (not set by default)

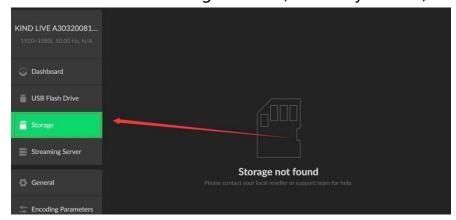

6. Open the control button in the NDI control panel (Note: This function is only used in the NDI firmware, this firmware program does not need to set this)

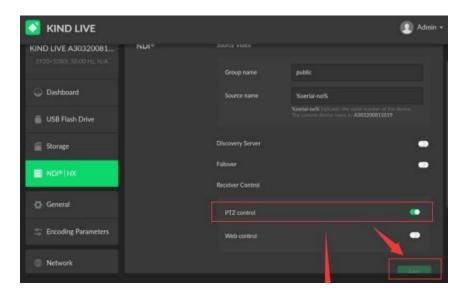

7. Recording unit setting interface (You can adjust the format, segment length and size of USB and SD card video files, restore the factory

defaults and other Settings. Note :USB and SD card storage systems can specify only one of them.)

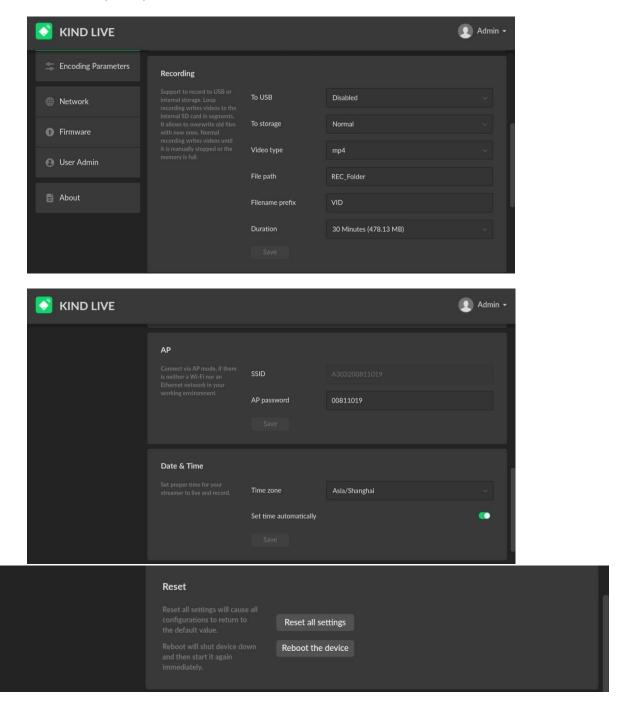

8. live stream

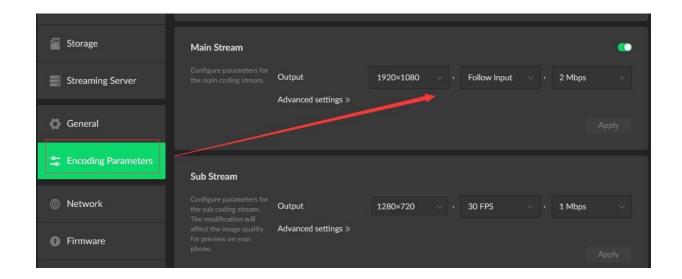

#### 9、 WIFI setting

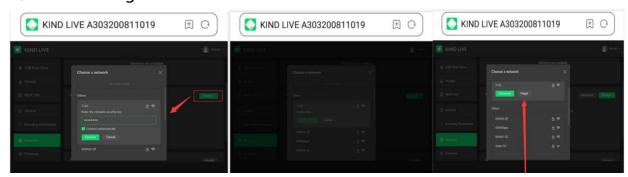

#### 10、 SRT and RTMP

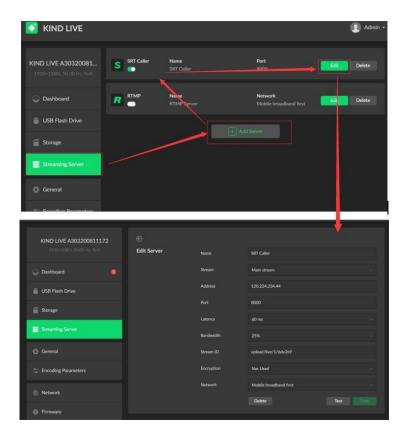

Click the "Add" button to create the Settings of SRT and RTMP to push live broadcast. Fill in the correct push address according to protocol standards and save the Settings. Turn on the switch, return to the preview window and click the "Live" button

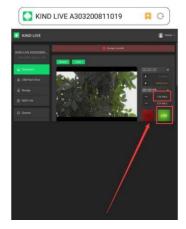

## 7.Contact us

Beijing kind Network Technology Co., Ltd

Address: 16C, unit 1, block C, Yingdu building, a48 Zhichun Road, Haidian

District, Beijing

Official website: http://www.kindlivecast.com

Postal Code: 100086

Tel: 86010-58732646